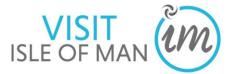

# visitisleofman.com Extranet User Guide -Accommodation

| 1.0 VisitIsleofMan.com                                         | Page 2  |
|----------------------------------------------------------------|---------|
| 2.0 Logging in and out of your account                         | Page 3  |
| 3.0 Help Tutorial Videos                                       | Page 5  |
| 4.0 Updating Information                                       | Page 6  |
| 4.1 Product Details                                            | Page 7  |
| 4.2 Description                                                | Page 9  |
| 4.3 Media (Images)                                             | Page 12 |
| 4.4 Facilities (including COVID-19 precautions)                | Page 16 |
| 4.5 Openings                                                   | Page 17 |
| 4.6 Rooms (only applicable to Accommodation Providers)         | Page 20 |
| 4.7 Links (Facebook, Twitter, Trip Advisor and YouTube Videos) | Page 22 |
| 4.8 Special Offers                                             | Page 28 |
| 4.9 Group Travel                                               | Page 30 |
| 5.0 Viewing Profile Reports                                    | Page 32 |

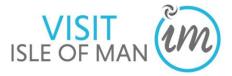

# 1.0 visitIsleofman.com

In 2016, The <u>VisitIsleofMan.com</u> website went under a refresh due to dated functionality and limited product cross-selling opportunities.

This means a mobile-optimised website promoting all the Isle of Man has to offer with increased functionality such as an itinerary planner, mapping and cross-selling events, activities, accommodation, eateries and more, to assist the visitor in planning as much into their visit as possible!

Industry members are set up with business pages which they can log into and maintain. This provides great opportunities to promote your latest imagery, Trip Advisor reviews, opening hours, special offers and more.

Categories, location and business facilities will allow your business to be promoted in different areas across the website, suggested as a similar or nearby product, be filtered in searches and saved to a user's itinerary to be printed or saved for later.

The Vision for VisitIsleofMan.com

To provide an enjoyable customer experience for people researching a potential holiday, considering booking and who have already booked and want to plan their visit.

#### **Objectives:**

- Improve the visitors online experience
- Improve product cross-selling opportunities to increase visitor spend
- Increase UK families long and short holidays
- Increase short breaks (singles & couples)
- Extend the season, focusing initially on March and October

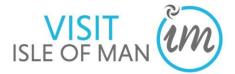

## 2.0 Logging in to your account

In order to edit your property details on the website, you will need to login to your extranet account on the internet.

1. Open your internet browser (e.g., Safari, Internet Explorer, Fire Fox, Google Chrome)

|            | ~              |                          |     | -    |     |        |      |                   |
|------------|----------------|--------------------------|-----|------|-----|--------|------|-------------------|
| ← → C □ ht | tps://extranet | -entirety.newmindets.net | K   |      |     |        |      | Ξ                 |
| Type       | the            | following                | URL | into | the | search | bar: | https://extranet- |

entirety.newmindets.net

• The following screen will be displayed:

2. Enter your Username and Password into the boxes and click the 'Login' button.

| https://crisinet-entirety.newmindets.net/App/Entiret/Login.app | .Ω = ∰ C Stand: extircty newmind X |   |                                                                                          |
|----------------------------------------------------------------|------------------------------------|---|------------------------------------------------------------------------------------------|
| Enter the URL: <u>http://extranet-e</u>                        | ntirety.newmindets.net             |   |                                                                                          |
| Extranet L                                                     | Ogin<br>You must provide a usemame | • | Enter your: <b>USERNAME</b><br>(This is your email address)                              |
| Parsowerd<br>DMS 3.4.1                                         | Login                              |   | Enter your: <b>PASSWORD</b><br>If you are unsure of your<br>password, please contact us. |

- Once logged in, you will see your product selection screen. Depending upon how many products (properties) you have, you may see one or multiple products listed.
- 3. Click on the product (property/business) you wish to view or update.

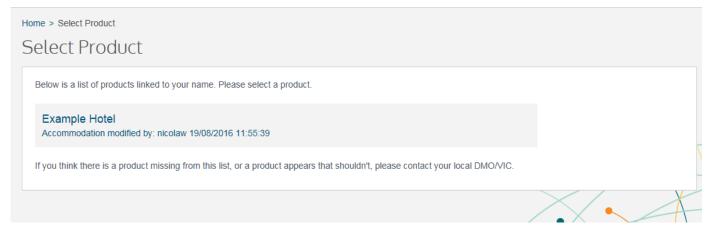

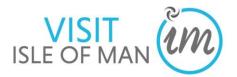

## • Your product/business details will display

| ≣ simp                                                               | leview 🙏                                                        | Example Hotel 🔻         |
|----------------------------------------------------------------------|-----------------------------------------------------------------|-------------------------|
| me > Example Ho                                                      |                                                                 |                         |
| xample H                                                             | Hotel (1294081)                                                 | Actions -               |
| Address<br>Postal code<br>Country<br>Telephone<br>Telephone 2<br>Fax | Douglas W<br>IM2 4NA O Bi<br>Isle of Man Ty                     | oking web Not provided. |
| Modified<br>Modified by<br>Created<br>Created by                     | 05 May 2021 13:44<br>hannahw<br>19 August 2018 11:45<br>nicolaw |                         |
| Categorie:                                                           | 5                                                               |                         |
| Descriptio                                                           | ns                                                              |                         |

## 2.1 Logging out of your account

- 1. To log out of your account, click the 'User Preferences' button, which will state the name of the product 'Example Hotel' in the top right of the screen.
- 2. Click 'Logout'
  - This will take you back to the 'Login' screen

| me > Example H<br>Xample                                             | otel (1294081)<br>Hotel (1294081)                                        |                                                     | 2                                                                                          | Example Hotel<br>hbw1995@hotmail.com<br>Account Settings |
|----------------------------------------------------------------------|--------------------------------------------------------------------------|-----------------------------------------------------|--------------------------------------------------------------------------------------------|----------------------------------------------------------|
| Address<br>Postal code<br>Country<br>Telephone<br>Telephone 2<br>Fax | Central Promenade<br>Douglas<br>IM2 4NA<br>Isle of Man<br>+441824 @86808 | Email<br>Web<br>Booking web<br>Type<br>Organisation | info@examplehotel.co.im<br>http://www.examplehotel.co.im<br>Not provided.<br>Accommodation | Logaut                                                   |
| Modified<br>Modified by<br>Created<br>Created by                     | 05 May 2021 13:44<br>hannahw<br>19 August 2016 11:45<br>nicolaw          |                                                     |                                                                                            |                                                          |
| Categorie                                                            | 5                                                                        |                                                     |                                                                                            |                                                          |

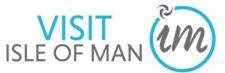

## 3.0 Help Tutorial Videos

There are a number of short tutorial videos available to help you navigate around the product page and complete each section.

#### To access the 'Help' videos:

- **1.** Click on the  $\equiv$  icon in the top left of your screen
- 2. Click 'Help'

| simple                                                                             | view 🙏                                                                                                    |                                                     |                                                                                            | Example I |
|------------------------------------------------------------------------------------|----------------------------------------------------------------------------------------------------|-----------------------------------------------------|--------------------------------------------------------------------------------------------|-----------|
| Relet Product ><br>Help<br>Postal de<br>Country<br>Telephone<br>Telephone 2<br>Fax | Example Hotel ><br>Edit details<br>Availability<br>Terms and conditions<br>M2:4NA •<br>Isile of Man<br>+441824 868686 | Email<br>Web<br>Booking web<br>Type<br>Organisation | info@examplehotel.co.im<br>http://www.examplehotel.co.im<br>Not provided.<br>Accommodation | Ac        |
| Modified by                                                                        | 05 May 2021 13:44<br>hannahw                                                                                          |                                                     |                                                                                            |           |
|                                                                                    | 19 August 2016 11:45<br>nicolaw                                                                                       |                                                     |                                                                                            |           |
| created by                                                                         | ncolaw                                                                                                    |                                                     |                                                                                            |           |

The selection of help videos will display.

3. Simply click the video relating to the section you wish to view.

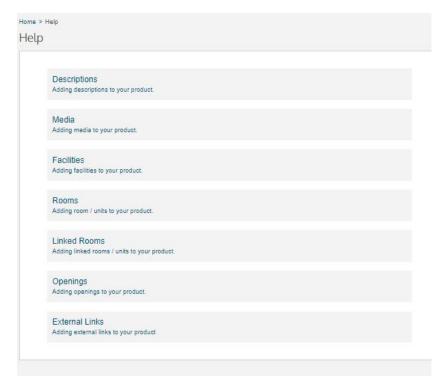

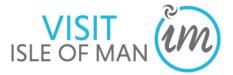

# 4.0 Updating Information

1. To update your product information, click on the  $\equiv$  symbol in the top left of the screen.

A menu box will appear with a number of options:

- Select Product this will take you back to the select product screen
- **Product Name** this will take you back to the start page of the product you have selected

Edit Details - this will allow you to update the descriptions and details associated to your product

• **Reports** - this will allow you to view statistical reports associated to the selected product, for example, the number of times your product has been clicked on, added to the itinerary planner, and phone number has been requested

If you wish to close this menu box, click on the  $\equiv$  and the box will disappear.

2. To edit your property details click on 'Edit details'

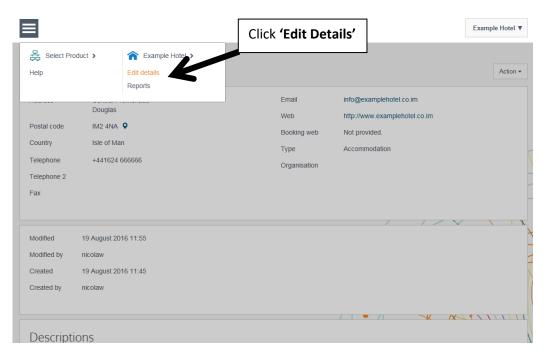

Your property information will then be displayed. Use the navigation bar on the left side of the screen to edit each section of your profile:

- Product information
- Description
- Media
- Facilities
- Openings
- Rooms
- Links
- More
  - a) Special Offers
  - b) Group Travel

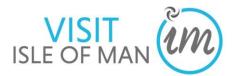

| Navigation Bar | Product Details | > | Draduct Datail     |                     |             |                                        |
|----------------|-----------------|---|--------------------|---------------------|-------------|----------------------------------------|
|                | Descriptions    | > | Product Detail     | 5                   |             | Actions -                              |
| 2              | Media           | > | Name               | Example Hotel en    | Telephone   | +441624 666666                         |
|                | Classifications | > |                    | en                  | Telephone 2 |                                        |
|                | Openings        | > | Country            | Isle of Man         | Fax         |                                        |
|                | Rooms           | > | Address            | Central Promenade   | Email       | info@examplehotel.co.im                |
|                | Links           | > |                    |                     | Website     |                                        |
|                | More            | > |                    |                     | TOBULO      | http://www.examplehotel.co.im en       |
|                |                 |   | Town               | Douglas             | Keywords    | Example, Xample, Promenade , Hotel, en |
|                |                 |   | County             |                     |             | en                                     |
|                |                 |   | Postal code        | IM2 4NA             |             |                                        |
|                |                 |   | Location           | Douglas             |             |                                        |
|                |                 |   | Latitude Longitude | 54.15989 -4.47492 🔶 |             |                                        |
|                |                 |   | Map Zoom Level     | Urban *             |             |                                        |

#### 4.1 Product Details

**1.** To edit your product contact details, click **'Product Details'** in the navigation bar located to the left of the screen.

This screen will display. You can edit all of the information on this screen by clicking into the text boxes and typing, or by using the drop down lists.

| Product Details | > | Product Detail     | S               |          |   |    |   |                   |                                           |      |
|-----------------|---|--------------------|-----------------|----------|---|----|---|-------------------|-------------------------------------------|------|
| Descriptions    | > |                    |                 |          |   |    |   |                   |                                           |      |
| Media           | > | Name               | Example Hotel   |          |   | en |   | Telephone         | +441624 666666                            |      |
| Classifications | > |                    | en              |          |   |    |   | Telephone 2       |                                           |      |
| Openings        | > | Country            | Isle of Man     |          |   | ٣  | K | Fax               |                                           |      |
| Rooms           | > | Address            | Central Promen  | nade     |   |    | _ | Email             | info@examplehotel.co.im                   | @    |
| Links           | > |                    |                 |          |   |    |   |                   |                                           |      |
| More            | > |                    |                 |          |   |    |   | Website           | http://www.examplehotel.co.im             | en 🖵 |
|                 |   | Taura              |                 |          |   |    | Ľ | Keywords          |                                           |      |
|                 |   | Town               | Douglas         |          |   |    |   | Reywords          | Example, Xample, Promenade , Hotel,<br>en | en   |
|                 |   | County             |                 |          |   |    |   |                   |                                           |      |
|                 |   | Postal code        | IM2 4NA         |          |   | •  | - | _                 |                                           |      |
|                 |   | Location           | Douglas         |          |   | v  |   |                   |                                           |      |
|                 |   | Latitude Longitude | 54.15989        | -4.47492 | ۲ |    |   |                   |                                           |      |
|                 |   | Map Zoom Level     | Urban           |          |   | Ŧ  |   |                   |                                           |      |
|                 |   | Modified by        | hannahw 05 Ma   | ay 2021  |   |    |   | Extranet Type     | Standard                                  |      |
|                 |   | Created by         | nicolaw 19 Augu | ust 2016 |   |    |   | Provider Settings |                                           |      |
|                 |   | Estate             | Isle of Man     |          |   |    |   |                   |                                           |      |

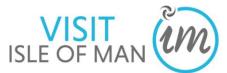

**NAME - Accommodation providers <u>MUST NOT</u> edit the NAME of their property** as this needs to be exactly as stated on your registration form. If you do wish to change the name of your property please contact the Business Development Team for Tourism on 01624 695700.

**COUNTRY** - use the drop down list by clicking the arrow at the end of the box, select **ISLE OF MAN** 

**ADDRESS** - There are two ways in which you can enter your address, either manually type your address into the boxes provided <u>OR</u> enter your postcode into the 'Postal Code'

box, and select the icon at the end of the box - this will automatically populate your address. If the address presented isn't exactly correct, you can manually edit the text. **TOWN** - enter your Isle of Man town

POSTAL CODE - enter your post code

**LOCATION** - use the drop down list by clicking the arrow at the end of the box, and select the location of your property (this will allow users to filter by town in a website advanced search):

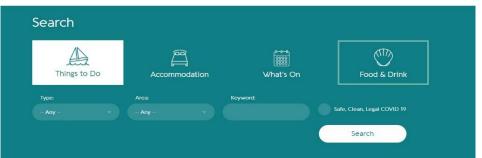

LATITUTE LONGITUDE - This locates where your property is on the Isle of Man and is how the system will link your property to surrounding activities, eateries and attractions as recommendations to the visitor using the website as '<u>What's Nearby</u>', so it is important that this is correct.

- 1. To set your coordinates, click on the 🔯 icon. A map will display
- 2. To plot your location, use the tools in the top left of the screen to navigate to the correct area, and to also 'zoom in' and 'zoom out'
- 3. To plot your location, click on your selected point on the map, and the orange pointer will land
- 4. Click 'Save & Close'

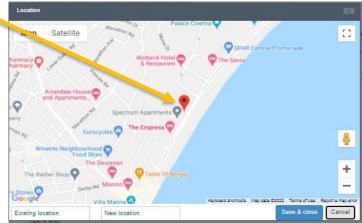

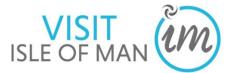

**TELEPHONE** - Please enter your property telephone number with the area code, for example <u>+44</u> 1624 685965 and not 01624 685965, as this will enable visitors browsing the website on their smart phone to call you by clicking on your telephone number.

**TELEPHONE 2** - If you have more than one property contact number for visitors to call for information or to make a booking, enter this here

FAX - If you have a Fax number, enter this here

EMAIL - Enter your property contact email address

WEBSITE - Enter your property website URL here

**BOOKING WEBSITE** - Ignore. Leave this box blank

**KEYWORDS** -these are words which visitors may type into the search box on the website to try and find you. You may wish to enter into this box common misspellings of your property name, or phonetic spellings. You can separate these by using a simple comma and space (,).

**5.** Once you have completed your details, click on the save button at the bottom right hand side of the screen.

#### 4.2 Description

The description information tab, allows you to add descriptive information relating to your product.

1. To update your product description, click '**Descriptions**' in the navigation bar located to the left of the screen. This screen will display.

| Product   | Details >     | Description    | S                     | Act         |
|-----------|---------------|----------------|-----------------------|-------------|
| Descript  | ons >         | 1              |                       |             |
| Media     | >             | Channel        | Default Extranet Edit |             |
| Classific | ations >      | Language       | en                    |             |
| Opening   | s 🔉           |                | -                     |             |
| Units     | >             | Description    |                       |             |
| Channel   | s <b>&gt;</b> |                |                       |             |
| Links     | >             |                |                       |             |
| CRM       | >             |                |                       | Edit Descri |
| More      | >             | Short<br>0/750 |                       |             |
|           |               |                |                       |             |
| FEEDBACK  |               |                |                       |             |
| BACH      |               | Road           |                       |             |
| BACK      |               | Road           |                       |             |

2. You will see on your screen that the 'Default' button is highlighted in blue. In order to

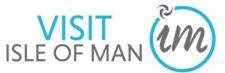

edit your description, you will first need to click on the **'Extranet Edit'** button, so it turns blue. You will then be able to type in the white text boxes.

| Home > Products > Example |   | mmodation > Example Hot | el (1294081)          |   | Click 'Extranet Edit' | 7                |
|---------------------------|---|-------------------------|-----------------------|---|-----------------------|------------------|
| Product Details           | > | Descriptions            |                       |   |                       | Actions -        |
| Descriptions<br>Media     | > | Channel                 | Default Extranet Edit | Ľ |                       |                  |
| Classifications           | > | Language                | en                    |   |                       |                  |
| Openings                  | > | Description             | _                     |   |                       |                  |
| Units                     | > | Description             |                       |   |                       | ^                |
| Links                     | > |                         |                       |   |                       | $\sim$           |
| CRM                       | > | Short                   |                       |   |                       | Edit Description |
| More                      | > | 0/750                   |                       |   |                       | ^                |
|                           |   |                         |                       |   |                       | ~                |
|                           |   | Road                    |                       |   |                       |                  |
|                           |   |                         |                       |   |                       |                  |
|                           |   |                         |                       |   |                       | Save Close       |

There are various fields available that relate to different aspects of your product record;

• **DESCRIPTION**: This should be a long, detailed description that will appear on your individual profile, for example:

#### About

The stunning 4 Star COMIS Hotel is set in 250 acres of beautiful Manx countryside. Located on the outskirts of the Islands capital Douglas, the hotel has 105 spacious bedrooms each with a separate shower and bath. There is free wi-fi throughout the hotel and we provide free onsite extra wide car parking spaces for up to 300 cars. So if you are travelling on business or leisure the 4 Star COMIS Hotel and Golf Resort is the perfect choice to enjoy your visit to the Isle of Man. The 4 Star Hotel offers family rooms where children up to the age of 12 stay free when sharing with their parents or the choice of an interconnecting family room for those children who are a little older. The hotel welcomes guests with pets and we have a beautiful range of rooms in which you and your four legged friend can enjoy your stay at the hotel.

Relax in our beautiful bedrooms:

Classic Rooms

Executive Rooms

Executive Four Poster Rooms

Family Friendly Rooms (Children up to 12 years sharing parents room stay free)

Childrens Cots supplied free of charge

Family Friendly Rooms (Interconnecting Bedrooms available for older children)

Accessible Friendly Rooms

Pet Friendly Rooms (no charges for pets staying at the hotel)

Enjoy our choice of restaurants:

Snaefell Restaurant & Cocktail Bar

Le Brulot Bar & Grill

Golf Club Restaurant & Bar

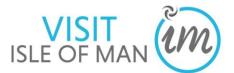

• **SHORT:** This should be a short description (an overview) which will appear next to your listing on the search results page, for example:

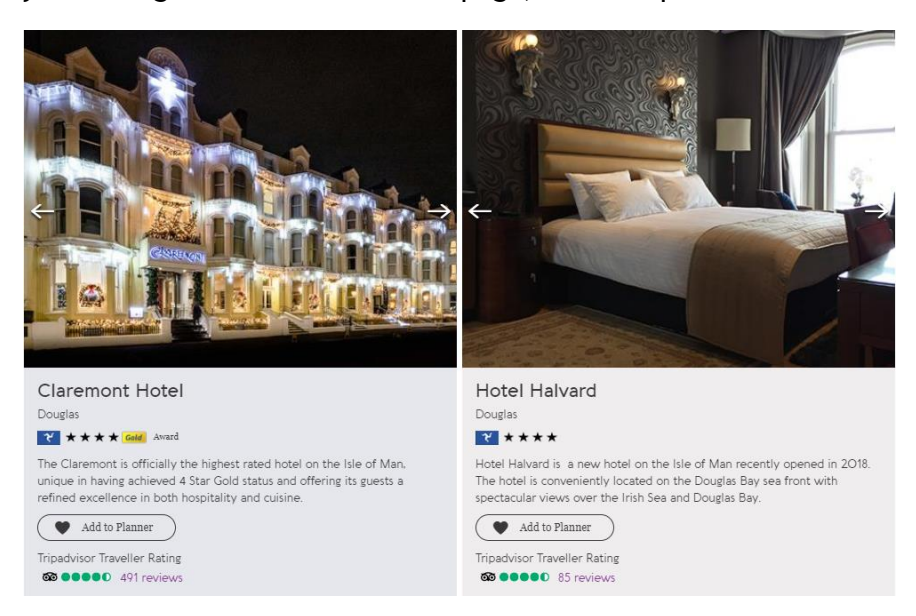

- **ROAD**: This is where you should explain the directions to your property by road.
- **TRANSPORT**: This is where you can outline what public transport visitors can travel to your property (e.g. bus routes, including bus service number and bus stop to get on and off at).

To update the text in the text boxes provided;

2. Click 'Edit Description' underneath the text box

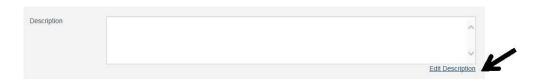

This box will appear.

**3.** To add text into the box, click in the white space and start typing. If you wish to make any of your text **bold** or *italics*, you can do this by using the tool box

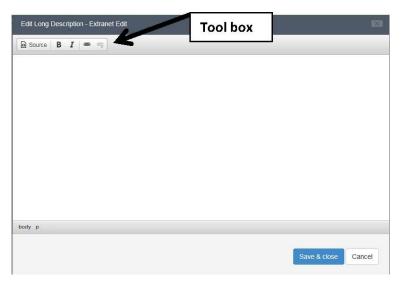

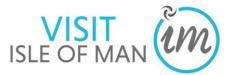

**5.** Once you have completed your descriptions, click on the save button at the bottom right of the screen.

#### 4.3 Media (Images)

The media tab allows you to upload <u>up to 10 images</u> to display on your product record.

Please ensure your images are as close to these dimensions as possible, so that they do not distort on large screens. Image Dimensions: height 535px by 950px wide.

1. To edit your media, click 'Media' in the navigation bar located to the left of the screen.

This screen will display.

| Media Classifications | Media     Action     No media. Please click the Add Media button under the Actions menu to add media items. |
|-----------------------|----------------------------------------------------------------------------------------------------|
| Classifications       | 22<br>>                                                                                                    |
|                       |                                                                                                    |
|                       |                                                                                                    |
| Openings 2            |                                                                                                    |
| Units 3               | <b>&gt;</b>                                                                                                 |
| Channels 3            | <b>&gt;</b>                                                                                                 |
| Links                 | >                                                                                                    |
| CRM 3                 | >                                                                                                    |
| More :                | >                                                                                                    |

2. To add new images click the 'Actions' button in the top right of your screen.

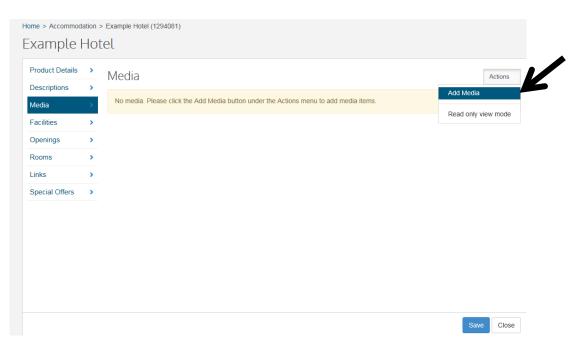

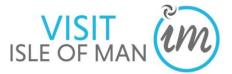

- 3. Then click 'Add Media'
- 4. This screen will appear. Click 'OK' to confirm that you have the correct permissions to use the images you are about to upload.

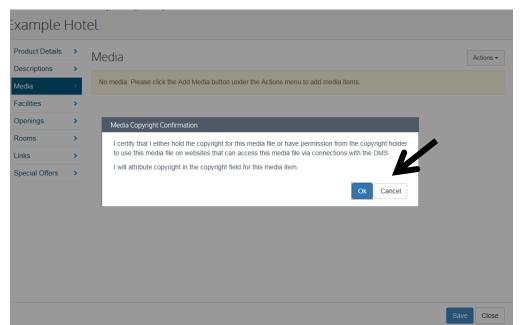

**5.** To add images click into the grey box, and your computer files will display. You can then search for your images in your computer gallery. To select multiple images hold down the 'Ctrl' button and select multiple images with the mouse.

| Product Details | , |                                                                                        |           |
|-----------------|---|----------------------------------------------------------------------------------------|-----------|
| Descriptions    | > | Media                                                                                  | Actions - |
| Media           | > | No media. Please click the Add Media button under the Actions menu to add media items. |           |
| Facilities      | > |                                                                                        |           |
| Openings        | > | Upload 🛛                                                                               |           |
| Rooms           | > |                                                                                        |           |
| Links           | > | Drop files here or click to upload.                                                    |           |
| Special Offers  | > |                                                                                        |           |
|                 |   | Cancel                                                                                 |           |

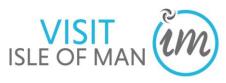

| Product Details | > | Media            |                 |                                              |              |        |
|-----------------|---|------------------|-----------------|----------------------------------------------|--------------|--------|
| Descriptions    | > |                  |                 |                                              |              |        |
| Media           | > | No media. Please | e click the Add | Media button under the Actions menu to add n | nedia items. |        |
| Facilities      | > |                  | Upload          |                                              |              | ×      |
| Openings        | > |                  |                 |                                              |              |        |
| Rooms           | > |                  |                 | Drop files here or click to u                |              |        |
| Links           | > |                  |                 |                                              |              |        |
| Special Offers  | > |                  |                 | Chrysanthemum_707158191.jpg                  | 879.39 KB    | 0      |
|                 |   |                  |                 | Desert_1665755293.jpg                        | 845.94 KB    | 0      |
|                 |   |                  |                 | Hydrangeas_1772778393.jpg                    | 595.28 KB    | 0      |
|                 |   |                  | State .         | Jellyfish_1769505957.jpg                     | 775.70 KB    | 0      |
|                 |   |                  |                 |                                              |              |        |
|                 |   |                  |                 |                                              | Ok           | Cancel |
|                 |   |                  |                 |                                              |              |        |
|                 |   |                  |                 |                                              |              |        |

6. To remove an image, click the X associated to the image - the image will disappear.

7. Once you have selected your images, click **OK**.

8. You can change the position of your images by clicking on the image and dragging it to where you would like to position it.

**9.** To add text against each of your images, select one image from the scroll - this will then display as the large image.

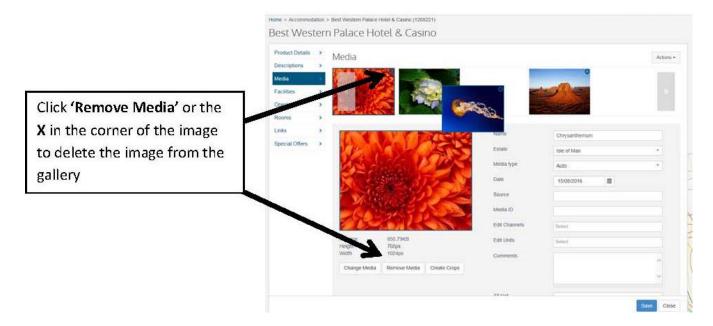

<u>Please note</u>: The first image in the scroll will be used as the main image for your property across the website, so please ensure this is your best property/business image.

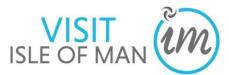

| Name               | Double Bedroom                    | Title / name of the image e.g.: bedroom 1,                                                                |
|--------------------|-----------------------------------|----------------------------------------------------------------------------------------------------|
| Estate             | Isle of Man                       | Select: Isle of Man                                                                                       |
| Media type<br>Date | Auto                              | Select: 'Picture' from the drop down menu                                                                 |
| Source             |                                   |                                                                                                    |
| Media ID           |                                   |                                                                                                    |
| Edit Channels      | Select                            |                                                                                                    |
| Edit Units         | Select                            | You can add further details in regard to the image                                                        |
| Comments           | Remove this image in January 2017 | for your own internal use – this will not be visible<br>on the website, e.g. remove this image in January |
| Alt text           | Double Bedroom                    | ALT TEXT – title / name of the image e.g. Double<br>Bedroom (important to complete)                       |
| Copyright          | en                                | If you have added images which need to be                                                                 |
|                    | Save Close                        | attributed to a specific Photographer or company,<br>you can enter this information here – <i>if</i>      |
|                    |                                   | permission to do so has been given by the                                                                 |
|                    |                                   | Photographer                                                                                              |

The important fields to complete are 'Name' (the name of the photo, e.g. 'Double Bedroom')and 'Alt text' (the alt text means that search engines such as Google can identify the text and screen readers or assistance software can pick this up. Alt text is the description that appears when you hover over the image), for example:

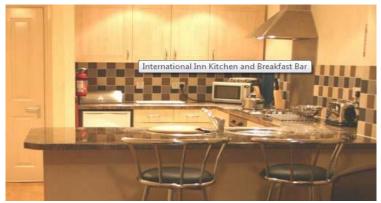

**10.** Once you have added your photos and completed the text fields, click the **save** button in the bottom right of your screen.

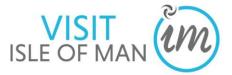

## 4.4 Facilities

**1.** To update your property facilities, click **'Facilities'** in the navigation bar located to the left of the screen. Click on the **'all'** button so that it is highlighted blue.

This screen will display.

| Product Details | 3  | Facilities                        |                                 |                                                 |
|-----------------|----|-----------------------------------|---------------------------------|-------------------------------------------------|
| Descriptions    | >  |                                   |                                 |                                                 |
| Media           | >  | Filters                           |                                 |                                                 |
| Facilities      | ×. | Name Enter text to titter         |                                 |                                                 |
| Openings        | >  | Facility Set All Facility Sets    | ,                               |                                                 |
| Rooms           | 5  | Show selected                     |                                 |                                                 |
| Links           | >  | System Facilities                 |                                 |                                                 |
| Special Offers  | ,  | Bookable Product Facilities       |                                 |                                                 |
|                 |    | CD Player in all bedrooms         | Ground floor bedrooms available | Radio in all bedrooms                           |
|                 |    | Colour television in all bedrooms | Hairdryer in all bedrooms       | Tea & coffee making facilities in a<br>bedrooms |
|                 |    | DVD Player in all bedrooms        | Modem point in all bedrooms     | Telephone in all bedrooms                       |
|                 |    |                                   |                                 |                                                 |

2. Scroll down the page, and tick each box next to the facilities your property provides. If you wish to add more specific notes against a facility you can do this by clicking on the word 'Notes' beneath the facility, for example:

| Accept children (Minimur<br>Notes     | n age) 🖌 Cot<br>Notes                   | Higherhair                                      |
|---------------------------------------|-----------------------------------------|-------------------------------------------------|
| Childrens Play Area                   | Facilities for children                 | Special Meal Times for Childre                  |
| Children's videos/DVDs /<br>Notes     | Available Food/Bottle Warming Available |                                                 |
| Leisure Facilities                    |                                         |                                                 |
| Access to golf course                 | Gym                                     | Outdoor pool                                    |
| Arrangements for riding/p<br>trekking |                                         |                                                 |
| Votes<br>Cycle hire                   | Indoor pool                             | Solanium                                        |
| Votes<br>Fishing                      | Jacuzzi                                 | <ul> <li>Tennis court</li> <li>Notes</li> </ul> |
| Notes                                 | Other sporting facilities               | Water sports facilities<br>Notes                |
| Parking & Transport                   |                                         |                                                 |
| Car parking                           | Off site parking                        | On site parking                                 |

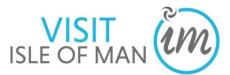

| Children & Infants                                                                                                    |                  |                                                                                                 |
|----------------------------------------------------------------------------------------------------|------------------|-------------------------------------------------------------------------------------------------|
| Accept children (Minimum age)     Notes     Childrens     Notes     Childrens     Notes     Childrens     Notes     Includes a swing set | Cot<br>Notes     | Highchair<br>Special Meal Times for Children                                                    |
| Leisure Facilitie:<br>Access to<br>Arrangerr<br>trekking<br>Notes<br>Cycle hire<br>Notes<br>Fishing<br>Notes                             | Save & close C   | Couldoor pool<br>Sauna<br>Solarium<br>Tennis court<br>Notes<br>Water sports facilities<br>Notes |
| Parking & Transport                                                                                                    | Off site parking | On site parking     Notes                                                                       |

- **3.** Once you reach the bottom of the scroll, click save in the bottom right hand corner.
- 4. COVID-19 responses are found within the Facilities section. These can be selected to demonstrate to visitors what COVID-19 practices and procedures you have in place.

Examples of the options include:

- Advance booking essential
- ► COVID-19 measures in place
- ► COVID-19 refund and cancellation policy in place
- COVID-19 risk assessment completed
- COVID-19 staff training completed
- Deep cleaning between visitors
- ► Hand sanitizer available to visitors & staff
- Online booking only
- Outside seating
- ▶ Pets welcome during COVID-19 restrictions
- ► Regularly sanitised high-traffic areas
- Staff required to regularly wash hands

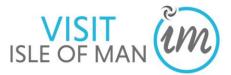

## 4.5 Openings

1. To edit your property seasonal opening times, click '**Openings**' in the navigation bar located to the left of the screen.

This screen will display.

| Product Details | > | Openings                                                                                                    |                |                  |      |         |                 |
|-----------------|---|----------------------------------------------------------------------------------------------------|----------------|------------------|------|---------|-----------------|
| Descriptions    | > | line and the second second sec | 100 51 52      |                  | 11.5 |         | 1.<br>1.2. 1.2. |
| Media           | > | Name                                                                                                    | Date from      | То               | Open | Reoccur | Provisional     |
| Facilities      | > | Open on Christmas                                                                                                    | Open New Year  | Closed long term |      |         |                 |
| Openings        | > | Open on Christmas                                                                                                    | Open New Year  | Closed long term |      |         |                 |
| Rooms           | > |                                                                                                    |                |                  |      |         |                 |
| Links           | > | Additional opening details                                                                                                    |                |                  |      |         |                 |
| Special Offers  | > | Text limit 500 characters, 500 c                                                                                                    | haracters left |                  |      |         |                 |
|                 |   |                                                                                                    |                |                  |      |         |                 |

- 2.
  - Tick the boxes 'Open Christmas', 'Open New Year' and 'Closed Long Term', if these apply to your business operation.
- 3. If you close your business at certain periods throughout the year (e.g. for the month of December) or if you have set seasons (e.g. Peak season and Off-Peak season) you can add this information by clicking on the 'Actions' button in the top left hand corner and select 'Add Opening'.

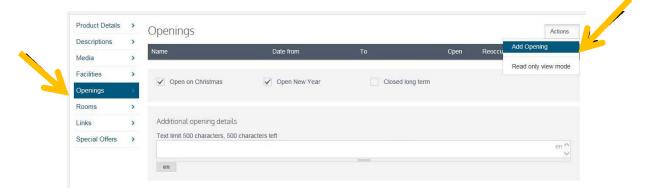

- **4.** Enter the name of your opening operation in the text box, for example, Peak Season / Off Peak Season.
- 5. To amend the date, click on the **calendar icon**, followed by clicking on the appropriate date.

Select any of the tick boxes which apply to this opening; Open: Click this box to signify that the date range set is when the business is open and available to take bookings. Reoccur: Click this box is these opening times are the same each year.

**Provisional:** Leave this box empty

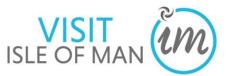

|                |   | Openings                            |    |       |        |      |        |       |    |      | <u></u>          |              |              | 1           | Actions |
|----------------|---|-------------------------------------|----|-------|--------|------|--------|-------|----|------|------------------|--------------|--------------|-------------|---------|
| Descriptions   | > | Name                                | 1  | Date  | from   |      |        |       | Тс |      |                  | Open         | Reoccur      | Provisional |         |
| Media          | > | Name                                |    | Dale  | IUIII  |      |        | _     |    | 2    |                  | Open         | Reoccui      | FIOVISIONAL |         |
| acilities      | > | Peak Season                         | en | 01/0  | 03/201 | 16   |        |       |    | 30/0 | 09/2016 🕅        | $\checkmark$ | $\checkmark$ |             | 3       |
| Openings       | 1 | en                                  |    | ٠     |        | Ma   | arch 2 | 2016  |    |      |                  |              |              |             |         |
|                |   | Off-Peak Season                     | en | Мо    | Tu     | We   | Th     | Fr    | Sa | Su   | 2/2017           | ~            | ~            |             |         |
| Rooms          | > | en                                  |    | 29    | 1      | 2    | 3      | 4     | 5  | 6    |                  |              |              |             |         |
| inks           | > |                                     |    | 7     | 8      | 9    | 10     | 11    | 12 | 13   | 6<br>6           |              |              |             |         |
| Special Offers | > | ✓ Open on Christmas                 | ~  | 14    | 15     | 16   | 17     | 18    | 19 | 20   | Diosed long term |              |              |             |         |
|                |   | Open on Chinsunas                   | v  | 21    | 22     | 23   | 24     | 25    | 26 | 27   | Josed long term  |              |              |             |         |
|                |   |                                     |    | 28    | 29     | 30   | 31     | 1     | 2  | 3    | 8                |              |              |             |         |
|                |   |                                     |    | 4     | 5      | 6    | 7      | 8     | 9  | 10   |                  |              |              |             |         |
|                |   | Additional opening details          |    |       |        | 10 A | ugus   | t 201 | 5  |      |                  |              |              |             |         |
|                |   | Text limit 500 characters, 469 char |    | SICIL |        |      |        |       |    |      |                  |              |              |             |         |
|                |   | We are open throughout the year     | Г  |       |        |      |        |       |    |      |                  |              |              |             | en ^    |
|                |   | en                                  |    |       |        |      |        |       |    | -    |                  |              |              |             |         |
|                |   |                                     |    |       |        |      |        |       |    |      |                  |              |              |             |         |
|                |   |                                     |    |       |        |      |        |       |    |      |                  |              |              |             |         |
|                |   |                                     |    |       |        |      |        |       |    |      |                  |              |              |             |         |

- 6. If you wish to add further details regarding your opening season, for example, check in times, check out times, you can add this into the text box 'Additional opening details'.
- 7. If you wish to remove an '**Opening**' that you have created, click the **i** 'kebab' icon at the end of the row, and click '**Delete**'. The opening will be removed from your screen.

| Product Details | > | Openings                      |                   |                  |              |              | Act                 | tions <del>+</del> |
|-----------------|---|-------------------------------|-------------------|------------------|--------------|--------------|---------------------|--------------------|
| Descriptions    | > |                               |                   |                  |              |              |                     | ore sent           |
| Media           | > | Name                          | Date from         | То               | Open         | Reoccur      | Provisional         |                    |
| Facilities      | > | Peak Season                   | en 01/03/2016 🗰   | 30/09/2016       | $\checkmark$ | $\checkmark$ |                     |                    |
| Openings        | > | en                            |                   |                  |              |              | Edit Days<br>Remove |                    |
| Rooms           | > | Off-Peak Season               | en 01/10/2016 🗰   | 28/02/2017       | $\checkmark$ | $\checkmark$ |                     | •                  |
| Links           | > | en                            |                   |                  |              |              |                     |                    |
| Special Offers  | > | ✓ Open on Christmas           | Open New Year     | Closed long term |              |              |                     |                    |
|                 |   |                               |                   |                  |              |              |                     |                    |
|                 |   | Additional opening detail     | S                 |                  |              |              |                     |                    |
|                 |   | Text limit 500 characters, 46 | 9 characters left |                  |              |              |                     |                    |
|                 |   | We are open throughout th     | e year            |                  |              |              | e                   | en 🗘               |
|                 |   | en                            |                   |                  |              |              |                     |                    |
|                 |   |                               |                   |                  |              |              |                     |                    |
|                 |   |                               |                   |                  |              |              | · · ·               |                    |
|                 |   |                               |                   |                  |              |              |                     | _                  |

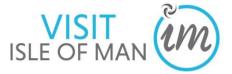

**7.** Once you have added your seasonal opening times, click the save button in the bottom right corner of the screen.

#### **4.6 Rooms (only applicable to Accommodation Providers)**

This tab allows you to add information in regard to the type and number of rooms, units, cottages, apartments etc. this product record holds.

- 1. To add your individual unit capacities, click 'Rooms' in the navigation bar located to the left of the screen. This screen will be displayed.
- 2. To add your units, click the 'Actions' button in the top right of the screen, then click 'Add Unit'

|                         |    | Rooms                                                                       | Action             |
|-------------------------|----|-----------------------------------------------------------------------------|--------------------|
| Descriptions            | >  |                                                                             | Add Unit           |
| Media                   | >  | No Units                                                                    |                    |
| Facilities              | >  |                                                                             | Read only view mod |
| Openings                | >  | General pricing details<br>Text limit 2000 characters, 2000 characters left |                    |
| Rooms                   | -> |                                                                             | en /               |
|                         |    |                                                                             |                    |
| Links                   | >  | en                                                                          |                    |
| Links<br>Special Offers | >  |                                                                             |                    |
|                         | >  | en<br>Minimum occupancy 0                                                   |                    |

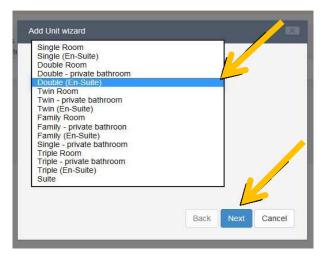

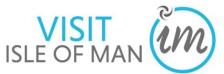

3. The 'add unit' wizard will appear. Select the type of unit you wish to add, for example, 'Double (en-suite)'.
4. Click 'Next'

Name - this is the name of the individual unit e.g. Sea View Double

**Quantity** - this is how many of this unit you have e.g. the total number of Sea View Double Bedrooms.

**Capacity** - this is how many people this individual unit can accommodate (bed spaces) e.g. the total number of people one of this room type (Sea View Double Bedroom) can accommodate.

Guide Price-this is an estimate guide price (or from price. This will display on your

| Claremont Hotel                                                                                                    | Hotel Halvard                                                                                                    |
|----------------------------------------------------------------------------------------------------|----------------------------------------------------------------------------------------------------|
| Douglas                                                                                                    | Douglas                                                                                                    |
| ★★★★ Gold Award                                                                                                    | * * * * *                                                                                                    |
| The Claremont is officially the highest rated hotel on the Isle of Man.<br>unique in having achieved 4 Star Gold status and offering its guests a<br>refined excellence in both hospitality and cuisine. | Hotel Halvard is a new hotel on the Isle of Man recently opened in 2018.<br>The hotel is conveniently located on the Douglas Bay sea front with<br>spectacular views over the Irish Sea and Douglas Bay. |
| Add to Planner                                                                                                    | Add to Planner                                                                                                    |
| Tripadvisor Traveller Rating                                                                                                    | Tripadvisor Traveller Rating                                                                                                    |
| So O 491 reviews                                                                                                    | S Teviews                                                                                                    |
| Price                                                                                                    | Price                                                                                                    |
| £115.00                                                                                                    | £110.00                                                                                                    |
| Per room (breakfast included)                                                                                                    | to £200.00<br>Per room (breakfast included)                                                                                                    |

property when an availability search criteria has not been entered by the visitor)

**Price type** - this identifies the specifics of the guide price. Click on the arrow to reveal a drop down list, and select the relevant option.

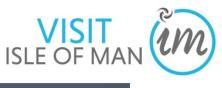

| Name        | Sea View Double               | Name        | Sea View Double                                                                                                    |
|-------------|-------------------------------|-------------|----------------------------------------------------------------------------------------------------|
| Quantity    | 28                            | Quantity    | 28                                                                                                    |
| Capacity    | 2                             | Capacity    | Per person (breakfast included)                                                                                                    |
| Guide price | £ 79.00                       | Guide price | Per person (room only)<br>Per person per night<br>Per person per night, half board                                                                        |
| Price type  | Per room (breakfast included) | Price type  | Per Pitch Per Night<br>Per room (breakfast included)<br>Per room (room only)<br>Per room per night, half board<br>Per unit per night<br>Per unit per week |

#### 5. Click 'Save and Close'

This screen will display.

**6.** If you wish to set a more specific guide price, facilities or delete the unit click the 'kebab' icon, which will reveal these options:

| Product Details | > | Rooms                           |                                      |              |      |     |              |                               | ŀ               | Actions - |
|-----------------|---|---------------------------------|--------------------------------------|--------------|------|-----|--------------|-------------------------------|-----------------|-----------|
| Descriptions >  |   | >                               |                                      |              |      |     |              |                               |                 |           |
| Media           | > | Туре                            | Name                                 | Qty.         | Cap. | Min | (£)<br>Guide | Price basis                   | Bookable        |           |
| Facilities      | > | Double (En-                     | Sea View Dout e                      | n]           |      |     |              |                               |                 |           |
| Openings        | > | Suite)                          | en                                   | 28           | 2    | 1   | 79           | Per room (breakfast included) | Edit prices     |           |
| Rooms           | > |                                 |                                      |              |      |     |              |                               | Edit Facilities | -         |
| Links           | > | General prici                   | ing details<br>00 characters, 2000 d | harastara la |      |     |              |                               | Remove          |           |
| Special Offers  | > | Text IImit 20                   | uu characters, 2000 (                | maracters le | at   |     |              |                               |                 | en 🔨      |
|                 |   | en<br>Minimum occ<br>Maximum oc |                                      | 28<br>56     |      |     |              |                               |                 |           |

**7.** To add additional units, repeat this process (4.6) Once you have added all of your units, click '**Save'** in the bottom right of the screen

# 4.7 Links

This tab allows you to add links to other external web items, including Facebook, Twitter, Trip Advisor and YouTube videos.

- FACEBOOK
- 1. To add your social channel or YouTube video, click 'Links' in the navigation bar located to the left of the screen.

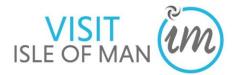

| Product Details |   | Product D             | etails              |    |                    |                                  |
|-----------------|---|-----------------------|---------------------|----|--------------------|----------------------------------|
| Descriptions    | > |                       |                     |    |                    |                                  |
| Media           | > | Name                  | Example Hotel       | en | Telephone          | +441624 666666                   |
| Facilities      | > |                       | en                  |    | Telephone 2        |                                  |
| Openings        | > | Country               | Isle of Man         | •  | Fax                |                                  |
| Rooms           | > | Address               | Central Promenade   |    | Email              | info@examplehotel.co.im          |
| Links           | • |                       |                     |    | Website            |                                  |
| Special Offers  | > |                       |                     |    | Websile            | http://www.examplehotel.co.im en |
|                 |   | Town                  | Douglas             |    | Booking<br>website | en                               |
|                 |   | County                |                     |    | website            | en                               |
|                 |   | Postal code           |                     | 0  | Keywords           | Example, Xample, Promenade       |
|                 |   | 1 00101 0000          | IM2 4NA             | •  |                    | en                               |
|                 |   | Location              | Douglas             | -  |                    |                                  |
|                 |   | Latitude<br>Longitude | 54.15996 -4.47459 🔶 |    |                    |                                  |

This screen will be displayed.

- 2. To add your Facebook and Twitter accounts, click 'Social Media' in the navigation bar.
- 3. Click 'Facebook'

| Social Media       Social Network         External Links       Facebook         Twitter       Twitter         Twitter Search       Flickr         FourSquare       TripAdvisor                                                                                        | Actions - |
|----------------------------------------------------------------------------------------------------|-----------|
| Twitter Twitter Search Flickr FourSquare TripAdvisor                                                                                                    |           |
| Twitter Search<br>Flickr<br>FourSquare<br>TripAdvisor                                                                                                    | :         |
| Flickr<br>FourSquare<br>TripAdvisor                                                                                                    | :         |
| FourSquare<br>TripAdvisor                                                                                                    | :         |
| TripAdvisor                                                                                                    | :         |
|                                                                                                    | :         |
|                                                                                                    | :         |
| Instagram                                                                                                    | :         |
| Pinterest                                                                                                    | :         |
| This website uses the foursquare® application programming interface but is not endorsed or certified by Foursquare Labs, Inc.<br>All of the foursquare® logos (including all badges) and trademarks displayed on this website are the property of Foursquare Labs, Ir | 1C.       |
| This website uses the Instagram <sup>™</sup> API and is not endorsed or certified by Instagram.<br>All Instagram <sup>™</sup> logos and trademarks displayed on this website are property of Instagram.                                                               |           |

This screen will appear.

4. Copy and paste your Facebook Business page URL into the 'URL box' or type it into the box provided and click 'Lookup' e.g. facebook.com/visitisleofman - this will search for your Facebook page, and populate the ID box, Name and Description.

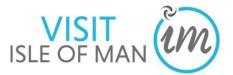

|                            | Facebook    |                                                                                                    | ×          |  |
|----------------------------|-------------|----------------------------------------------------------------------------------------------------|------------|--|
| Enter your Facebook URL he | re Link to  | Facebook Page                                                                                                    | Â          |  |
|                            | URL         | facebook.com/visitisleofman                                                                                                    | Lookup     |  |
|                            | Id          | 356680040473                                                                                                    |            |  |
|                            | Name        | Visit Isle of Man                                                                                                    |            |  |
|                            | Description | Imagine a place which is far away from the<br>hustle and bustle of everyday life. A place<br>with breathtaking scenery and a relaxed and<br>undemanding pace of life, where you're<br>guaranteed a warm welcome, fri |            |  |
|                            | Туре        | page                                                                                                    | ~          |  |
|                            |             |                                                                                                    | Add Cancel |  |

- 5. Click 'Add'
  - Twitter
- 1. To add your Twitter account to your product page, click 'Twitter'.

| < Back<br>Links  | Social Media                                                                                                    | Actions - |
|------------------|----------------------------------------------------------------------------------------------------|-----------|
| Social Media 🛛 > | Social Network ID                                                                                                    |           |
| External Links > | Facebook                                                                                                    | :         |
|                  | Twitter                                                                                                    | :         |
|                  | Twitter Search                                                                                                    | :         |
|                  | Flickr                                                                                                    | :         |
|                  | FourSquare                                                                                                    | :         |
|                  | TripAdvisor                                                                                                    | :         |
|                  | Instagram                                                                                                    | :         |
|                  | Pinterest                                                                                                    | :         |
|                  | This website uses the foursquare® application programming interface but is not endorsed or certified by Foursquare Labs, Inc.<br>All of the foursquare® logos (including all badges) and trademarks displayed on this website are the property of Foursquare Labs,<br>This website uses the Instagram™ API and is not endorsed or certified by Instagram.<br>All Instagram™ logos and trademarks displayed on this website are property of Instagram. | Inc.      |

This screen will appear.

 Type your Twitter username into the box for example @visitisleofman, and click 'Lookup'. This will search for your Twitter account and populate the ID, Name, Description, Location and Statistic fields.

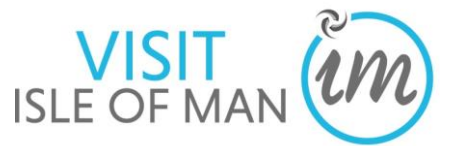

| Enter your Twitter username<br>e.g. @visitisleofman | Twitter     | ×<br>Twitter Account                                                                                                    |
|-----------------------------------------------------|-------------|----------------------------------------------------------------------------------------------------|
| >                                                   | Username    | visitisleofman                                                                                                    |
|                                                     | Id          | 24377327                                                                                                    |
|                                                     | Name        | Visit Isle of Man                                                                                                    |
|                                                     | Description | The Isle of Man's official tourism department.<br>Sharing tips, ideas and inspiration. Join the<br>conversation #LoveIOM or #IsleofMan<br>Instagram: @visitisleofman |
|                                                     | Location    | Isle of Man                                                                                                    |
|                                                     | Statistics  | Tweets 2866, Followers 7129, Following                                                                                                    |

- 3. Click 'Add'
- 4. Your screen will now look like this click 'Save' in the bottom left corner of the screen

| < Back<br>Links  | Social Media   |                                                                                                    | Actions - |
|------------------|----------------|----------------------------------------------------------------------------------------------------|-----------|
| Social Media     | Social Network | ID                                                                                                    |           |
| External Links > | Facebook       | facebook.com/visitisleofman                                                                                                    | :         |
|                  | Twitter        | visitisleofman                                                                                                    | :         |
|                  | Twitter Search |                                                                                                    | :         |
|                  | Flickr         |                                                                                                    | :         |
|                  | FourSquare     |                                                                                                    | :         |
|                  | TripAdvisor    |                                                                                                    | :         |
|                  | Instagram      |                                                                                                    | :         |
|                  | Pinterest      |                                                                                                    | :         |
|                  |                | ursquare® application programming interface but is not endorsed or certified by Foursquare Labs, Inc.<br>gos (including all badges) and trademarks displayed on this website are the property of Foursquare Labs, | Inc.      |
|                  |                | stagram™ API and is not endorsed or certified by Instagram.<br>d trademarks displayed on this website are property of Instagram.                                                                                  | <u>/</u>  |
|                  |                | Save                                                                                                    | Close     |

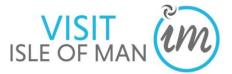

- Trip Advisor
- 1. To add your Trip Advisor account to your product page, click 'Trip Advisor'.

This screen will appear.

| < Back         | Social Media                                                                                                    | TripAdvisor        |                                          | 13         | Actions - |
|----------------|----------------------------------------------------------------------------------------------------|--------------------|------------------------------------------|------------|-----------|
| Links          | and the second second se | провиво            |                                          |            |           |
| Related >      | Social Network                                                                                                    | Add TripAdvi       | sor                                      |            |           |
| Brochure >     | Facebook                                                                                                    | longen gendlennene |                                          | <u> </u>   | ŧ.        |
| Social Media   | Twitter                                                                                                    | TripAdvisor URL    | https://www.tripadvisor.co.uk/Attraction | Lookup     |           |
| External Links | Twitter Search                                                                                                    | Location ID        | 202564                                   |            |           |
| External IDs   | Flickr                                                                                                    | Location ID        | 202004                                   |            | Ē         |
|                | FourSquare                                                                                                    |                    |                                          |            |           |
|                | TripAdvisor                                                                                                    |                    |                                          |            | ł.        |
|                | Instagram                                                                                                    |                    |                                          |            | ŧ.        |
|                | Pinterest                                                                                                    |                    |                                          |            | E.        |
|                | This website uses the foursquare®<br>All of the foursquare® logos (inclus                                                                                                    |                    |                                          | ne.        |           |
|                | This website uses the Instagram <sup>™</sup><br>All Instagram <sup>™</sup> logos and tradema                                                                                                    |                    |                                          | Add Cancel |           |
|                |                                                                                                    |                    |                                          |            |           |

**2.** Copy and paste your Trip Advisor Business page URL into the 'URL box' provided and click **'Lookup'** - this will search for your Trip Advisor Business page, and populate the ID box.

3. Click 'Add'

#### • YouTube Videos

**1.** To add a YouTube video to your product page, click **'Links'** and then **'External Links'** in the left navigation bar

2. Click 'Actions' in the top right of the screen and select, 'Add External Link'

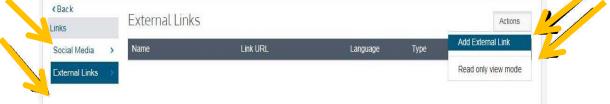

- 3. Enter the name of the video e.g.'Isle of Man'
- 4. Copy and paste the YouTube video URL into the URL box
- 5. Leave the language as 'English'
- 6. Type use the scroll menu and select 'YouTube Video'

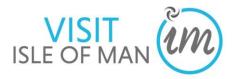

| < Back         |                | Enter the YouTube              | URL here  |                                       |                        |
|----------------|----------------|--------------------------------|-----------|---------------------------------------|------------------------|
| Links          | External Links |                                |           |                                       | Actions -              |
| Social Media   | Name           | Link URL                       | Language  | Туре                                  |                        |
| External Links | Isle of Man    | https://www.youtube.com/watch? | English * | Select<br>Select<br>Avvio             | • :                    |
| er the name of | the video here |                                |           | Information<br>Partners<br>PhotoSynth | Select 'YouTube' Video |
|                |                |                                |           | Reviews<br>Video<br>Youtube Video     |                        |
|                |                |                                |           |                                       | Ĩ                      |

**8.** If you wish to remove a video from the product page, click the 'kebab' icon to the left of the row and click '**Remove'**.

| <back<br>Links</back<br> | External Links |                                |          |               | Actions - |
|--------------------------|----------------|--------------------------------|----------|---------------|-----------|
| Social Media >           | Name           | Link URL                       | Language | Туре          |           |
| External Links           | Isle of Man    | https://www.youtube.com/watch? | English  | Youtube Video | • :       |
|                          |                |                                |          | Remov         | e         |

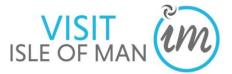

#### 4.8 Special Offers

1. To add a special offer to the website for this particular product, select, 'More' and then 'Special Offer' in the navigation bar on the left of the screen.

| Product Details |   |
|-----------------|---|
| Descriptions    | > |
| Media           | > |
| Classifications | > |
| Openings        | > |
| Rooms           | > |
| Links           | > |
| More            | > |

| < Back         | Special Offers                                                    |                                                                                                    | Actions -                   |
|----------------|-------------------------------------------------------------------|----------------------------------------------------------------------------------------------------|-----------------------------|
| More           |                                                                   |                                                                                                    |                             |
| Special Offers | Language                                                          | en                                                                                                    |                             |
| Group Travel > |                                                                   |                                                                                                    |                             |
|                | Description                                                       | ※ ③ 圖 圖   ← →   ∞ ≒ ■   型 面 를 Ω →   ⊗ Source<br>B I 5   ✔ I <sub>x</sub>   二 二   巻 ☆   Styles -   Format -                                                                                              | 1                           |
|                |                                                                   | 50% off Fridays – Dinner, bed and breakfast for two people £100 00!<br>Offer valid every Friday throughout September, in a standard double bedroom, price per room per night.                           |                             |
|                |                                                                   | Call +44(0)1624 662662 to book and quote Visit Isle of Man to redeem your offer.                                                                                                    |                             |
|                |                                                                   |                                                                                                    | Paragraphs: 3, Words: 43 "I |
|                | Media                                                             | 0 item(s) Manage                                                                                                    |                             |
|                | Categories                                                        |                                                                                                    | Add Offer Categories        |
|                | Stay (Published; visitisleo<br>Published Between<br>Valid Between | fman.com)<br>Visitors will see this special offer immediately, the publish period is open ended<br>Visitors will be able to redeem this special offer immediately, the validity period is open<br>ended | I                           |
|                | Set Product Offer Validity<br>Period?                             |                                                                                                    |                             |
|                |                                                                   |                                                                                                    |                             |
|                |                                                                   |                                                                                                    |                             |
|                |                                                                   |                                                                                                    | Save Close                  |

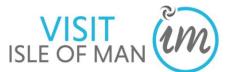

2. Click in the description box and write the details of your offer. Example shown below.

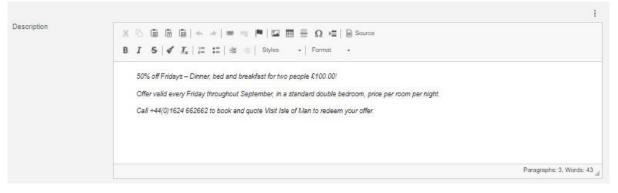

3. Once you have added the details of your offer, you may also wish to add some media. Select 'manage' and drag images onto the box that will appear. Once they have loaded the images press 'Save'

|                          |                                                                                    | Paragraphs: 3, Words: 43 |
|--------------------------|------------------------------------------------------------------------------------|--------------------------|
| Nedia                    | 0 item(s) Manage                                                                   |                          |
| Categories               |                                                                                    | Add Offer Categories     |
| Stay (Published: visitis | leofman.com)                                                                       | 1                        |
| Published Between        | Visitors will see this special offer immediately, the publish period is open ended |                          |

**4.** Click the calendar icon to reveal a calendar menu, and select 'from' and 'to' dates (the offer will 'fall off' the website on the stated 'to' date)

| Categories                              |                                                                                                    | Add Offer Categories |
|-----------------------------------------|----------------------------------------------------------------------------------------------------|----------------------|
| Stay (Published: visitisled             | fman.com)                                                                                            | I                    |
| Published Between                       | Visitors will see this special offer immediately, the publish period is open ended                   |                      |
| Valid Between                           | Visitors will be able to redeem this special offer immediately, the validity period is open<br>ended |                      |
| Set Product Offer Validity<br>Period? 0 |                                                                                                    |                      |
|                                         |                                                                                                    |                      |
|                                         |                                                                                                    |                      |
|                                         |                                                                                                    | Save Close           |

**5.** Select 'Add offer Categories' and select the option that applies to your offer in the box that will appear.

|                          |                                                                                    | Paragraphs: 3, Words: 43 🦼 |
|--------------------------|------------------------------------------------------------------------------------|----------------------------|
| Media                    | 0 item(s) Manage                                                                   |                            |
| Categories               |                                                                                    | Add Offer Categories       |
| Stay (Published: visitis | leofman.com)                                                                       | 1                          |
| Published Between        | Visitors will see this special offer immediately, the publish period is open ended |                            |

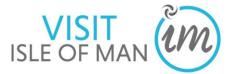

- 6. Click 'Save'
- 7. To add additional Special Offers, repeat this process (4.8)

#### 4.9 Group Travel

1. To allow your product to be searched for by group size, select, 'More' and then 'Group Travel' in the navigation bar on the left of the screen.

| <back< th=""><th>Group Travel</th><th></th><th></th><th>Actions -</th></back<> | Group Travel        |         |  | Actions - |
|--------------------------------------------------------------------------------|---------------------|---------|--|-----------|
| More                                                                           |                     |         |  |           |
| Special Offers >                                                               | Group Travel        |         |  |           |
| Group Travel >                                                                 | Out of hours visits |         |  |           |
|                                                                                | Min group size      |         |  |           |
|                                                                                | Max group size      |         |  |           |
|                                                                                | From                | (hh:mm) |  |           |
|                                                                                | То                  | (hh:mm) |  |           |

2. Tick 'Group Travel' and enter the 'Min Group Size' as 1, and the 'Max Group Size' as the largest size group you would accept.

| <back< th=""><th>Group Travel</th><th></th><th>Actions -</th></back<> | Group Travel        |         | Actions - |
|-----------------------------------------------------------------------|---------------------|---------|-----------|
| More                                                                  |                     |         |           |
| Special Offers >                                                      | Group Travel        |         |           |
| Group Travel                                                          | Out of hours visits |         |           |
|                                                                       | Min group size      | 1       |           |
|                                                                       | Max group size      | 12      |           |
|                                                                       | From                | (hh:mm) |           |
|                                                                       | То                  | (hh.mm) |           |

3. Click 'Save'

Save Close

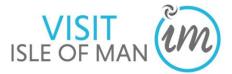

# **5.0 Viewing Profile Reports**

- 1. Click on the  $\equiv$  icon in the top left of your screen 2. Click Reports

| 📄 simp                                           | leview <u></u>                                                     |                                     |                                                          | Example Hotel V |
|--------------------------------------------------|--------------------------------------------------------------------|-------------------------------------|----------------------------------------------------------|-----------------|
| Select Produ                                     | uct > Reports                                                      | Email<br>Web                        | info@examplehotel.co.im<br>http://www.examplehotel.co.im | Actions -       |
| Country<br>Telephone<br>Telephone 2<br>Fax       | Isle of Man<br>+441624 888868                                      | Booking web<br>Type<br>Organisation | Not provided.<br>Accommodation                           |                 |
| Modified<br>Modified by<br>Created<br>Created by | 15 March 2022 10:08<br>visitiom<br>19 August 2018 11:45<br>nicolaw |                                     |                                                          |                 |
| Categorie:                                       | S                                                                  |                                     |                                                          |                 |

# 3. Choose Provider Statistics

|   | me > Reports               |  |  |  |  |  |  |  |
|---|----------------------------|--|--|--|--|--|--|--|
| R | Reports Menu               |  |  |  |  |  |  |  |
|   |                            |  |  |  |  |  |  |  |
|   | Availability Data          |  |  |  |  |  |  |  |
|   | Unit Availability Calendar |  |  |  |  |  |  |  |
|   | Bookings                   |  |  |  |  |  |  |  |
|   | Provider Statistics        |  |  |  |  |  |  |  |
|   |                            |  |  |  |  |  |  |  |
|   |                            |  |  |  |  |  |  |  |
|   |                            |  |  |  |  |  |  |  |

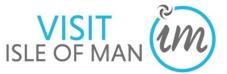

4. Select the date range you wish to view statistics from and to

| me > Reports > Provider Statist |                                                  |  |
|---------------------------------|--------------------------------------------------|--|
|                                 |                                                  |  |
| From                            | 1 • Oct • 2018                                   |  |
| То                              | 31 • Oct • 2018                                  |  |
| Filter by Channel               | Isle of Man Trade Website<br>Isle of Man Website |  |
|                                 | Update                                           |  |
|                                 |                                                  |  |
|                                 |                                                  |  |

# 5. Filter by channel: choose Isle of Man Website

| Home > Reports > Provider Statistics Report | t                                                |  |  |  |  |
|---------------------------------------------|--------------------------------------------------|--|--|--|--|
| Provider Statistics Report                  |                                                  |  |  |  |  |
|                                             |                                                  |  |  |  |  |
|                                             |                                                  |  |  |  |  |
| From                                        | 1 • Oct • 2018                                   |  |  |  |  |
| То                                          | 31 • Oct • 2018                                  |  |  |  |  |
| Filter by Channel                           | Isle of Man Trade Website<br>Isle of Man Website |  |  |  |  |
|                                             |                                                  |  |  |  |  |
|                                             | Update                                           |  |  |  |  |
|                                             |                                                  |  |  |  |  |
|                                             |                                                  |  |  |  |  |
|                                             |                                                  |  |  |  |  |
|                                             |                                                  |  |  |  |  |
|                                             |                                                  |  |  |  |  |

# Click Update

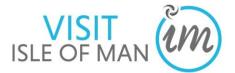

#### Stats will display as below:

|                                                        | Isle of Man Website |  |
|--------------------------------------------------------|---------------------|--|
| Product Details Displayed                              | 578                 |  |
| Product Details Printed                                | 0                   |  |
| Product Details Emailed                                | 0                   |  |
| Telephone Number Provided                              | 7                   |  |
| Location Map Viewed                                    | 4                   |  |
| Product Website Viewed                                 | 26                  |  |
| Provider Emailed                                       | 1                   |  |
| Added To Itinerary                                     | 22                  |  |
| Product Video Viewed                                   | 0                   |  |
| Polling Booking OUT                                    | 9                   |  |
| Booking Referrals from Partner Sites (Forced External) | 0                   |  |
| Booking Referrals from Visit Britain                   | 0                   |  |
| Availability Enquiry Emailed to Provider               | 0                   |  |
| Front desk referral (out)                              | 0                   |  |
| Visit Britain Referals                                 | 0                   |  |
| Provider Telephoned                                    | 0                   |  |
| Map Generated Directions                               | 0                   |  |
| Provider Booking Website Referral                      | 0                   |  |
| Conversion Rate                                        | 0%                  |  |
|                                                        |                     |  |

Some of the statistics will show as 0, this is because they are not applicable on this site.

Look for the following stats:

- Product Details Displayed Product details displayed in full on website
- **Telephone Number Provided** Tracks when a phone shows a providers telephone number
- Location Map Viewed Product's location map viewed
- Product Website Viewed Product website viewed using the web link on the website
- Provider Emailed Provider emailed using the email link on the website
- Added to Itinerary Product added to an itinerary on website
- **Polling Booking OUT** Used to register that a viewer has been redirected from the site for an external booking